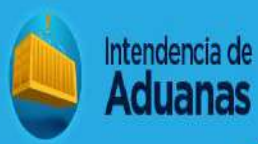

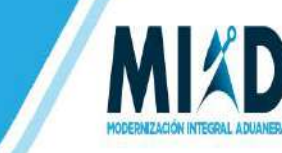

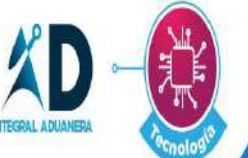

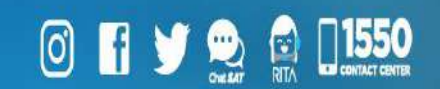

# MANUAL PARA EL REGISTRO DE AGENTE ADUANERO

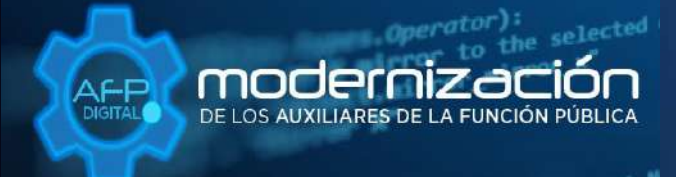

Una SAT renovada, efectiva y automatizada para Guatemala

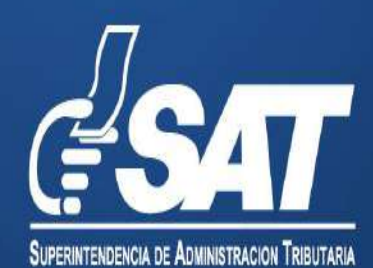

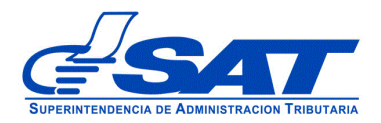

## **MANUAL PARA EL REGISTRO DE AGENTE ADUANERO**

DG-IAD/DNO-ADU-AYR-21

 Página 2 de 14 DG-IAD/DNO-ADU-AYR-21 Versión 1 Noviembre 2020

Este documento es únicamente con fines de orientación

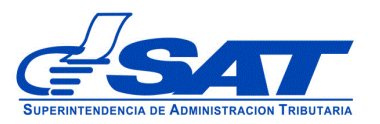

### **INTRODUCCIÓN**

Con el objetivo de facilitar la gestión de la Autorización y Registro de los Auxiliares de la Función Pública, se implementó por medio de la agencia virtual de la Superintendencia de Administración Tributaria un sistema que permite a los aspirantes a registrarse como agentes aduaneros de una forma ágil y confiable.

Este sistema le permite enviar una solicitud a la Unidad Calificación, Registro y Control de Auxiliares de la Función Pública Aduanera, Departamento de Gestión Aduanera de la Intendencia de Aduanas y cargar los requisitos generales y específicos legalmente exigidos en documentos en formato digital (pdf).

Para el envío de dicha solicitud se brinda esta herramienta de consulta, que describe detalladamente cada una de las acciones que debe de gestionar en el sistema, con la finalidad de guiar de una manera adecuada al interesado.

Recuerde que para enviar su solicitud la Superintendencia de Administración Tributaria, debió haber realizado la convocatoria correspondiente a través de una publicación el diario de mayor circulación del país, también recuerde que debe contar con agencia virtual sin esta no podrá realizar la solicitud de registro.

> Página 3 de 14 DG-IAD/DNO-ADU-AYR-21 Versión 1 Noviembre 2020

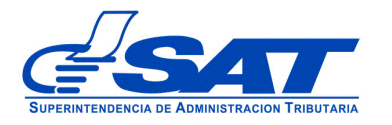

### **AUTORIZACIÓN Y REGISTRO COMO AGENTE ADUANERO**

- 1. Habilite su agencia virtual
- 2. Ingresar al Portal SAT a la siguiente dirección portal.sat.gob.gt/portal. El sistema muestra la pantalla principal del portal:

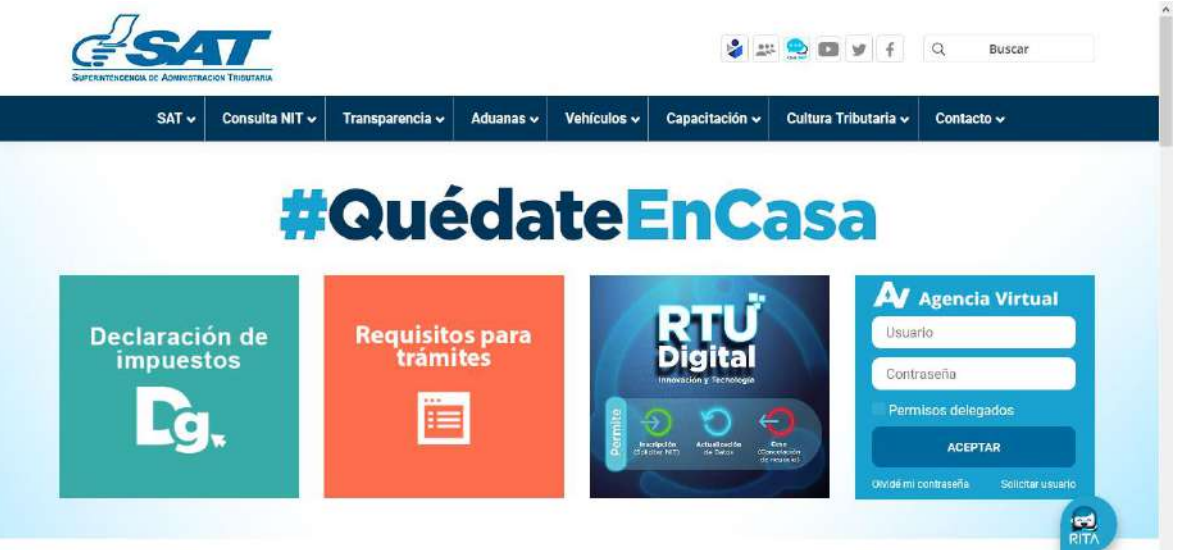

3. Ingresar a la Agencia Virtual, he ingresar su usuario y contraseña

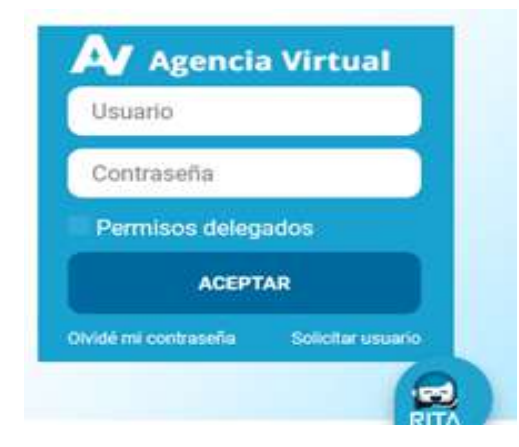

### **IMPORTANTE:**

**Su usuario y contraseña es de uso personal y confidencial, no las comparta así evitará el uso indebido de la misma.**

> Página 4 de 14 DG-IAD/DNO-ADU-AYR-21 Versión 1 Noviembre 2020

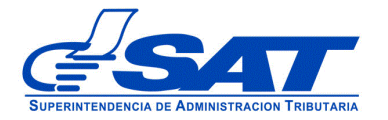

4. Seleccionar el módulo de **Aplicaciones**.

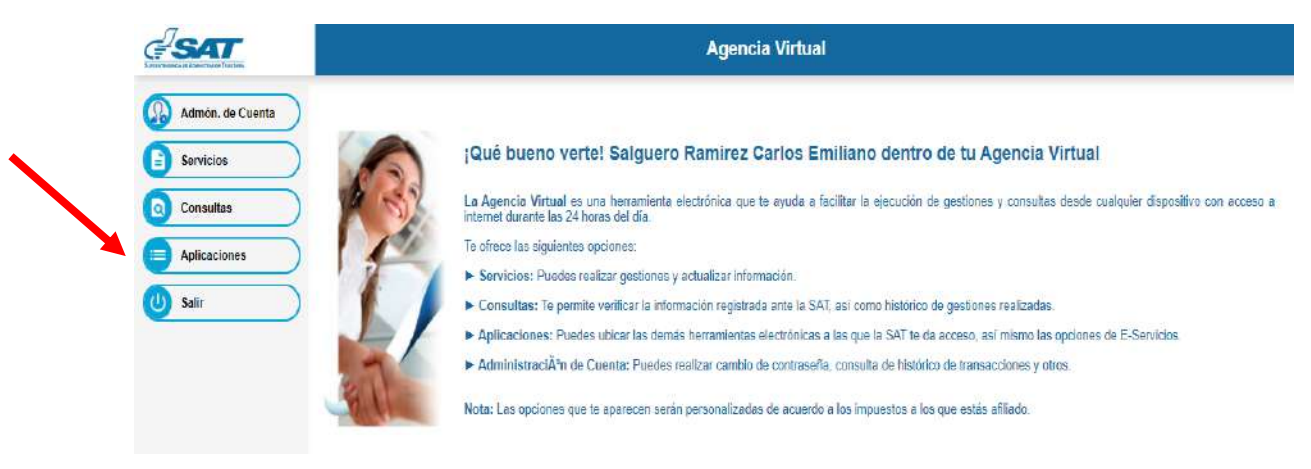

5. Al momento que elige **Aplicaciones** se despliega una pantalla que le muestra todas las aplicaciones habilitadas en la agencia virtual, Seleccionar la opción **RTUNube**

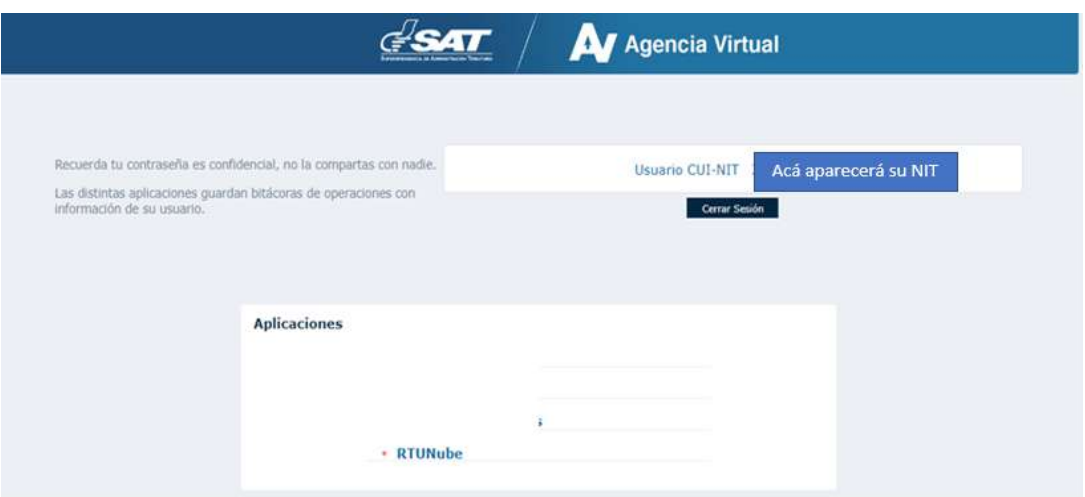

 Página 5 de 14 DG-IAD/DNO-ADU-AYR-21 Versión 1 Noviembre 2020

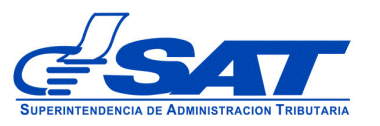

6. El sistema debe desplegar una pestaña con el nombre **Servicios** en donde debe elegir la opción **Características Especiales**.

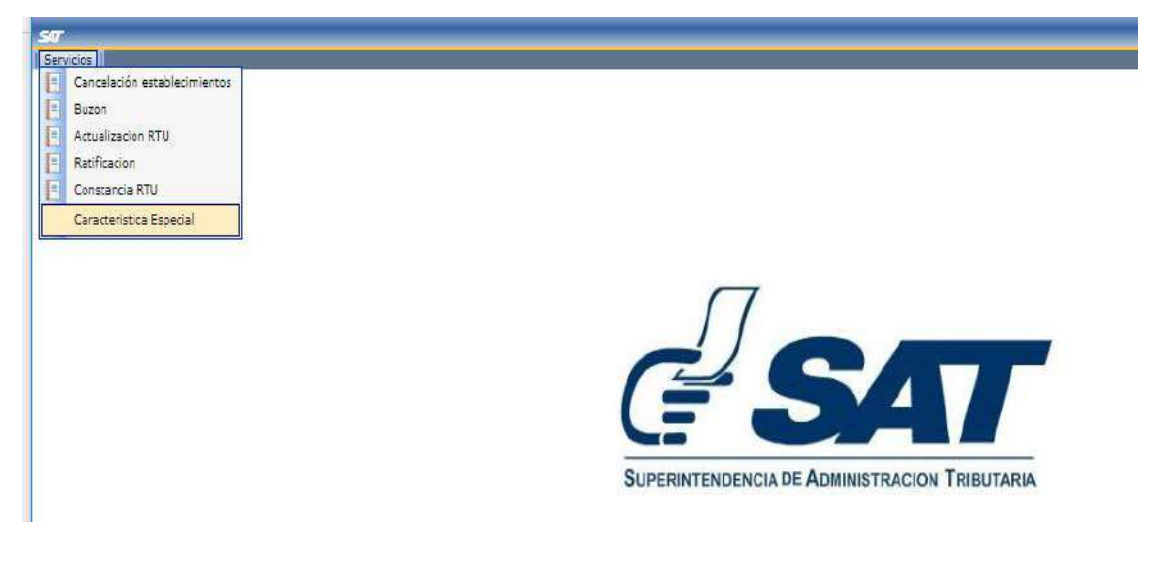

- 7. Para enviar la solicitud continúe con los siguientes pasos:
- **a)** En solicitud de características especiales el sistema muestra el listado de auxiliares en este caso "**agente aduanero"** y luego presionar el botón **CONTINUAR.**

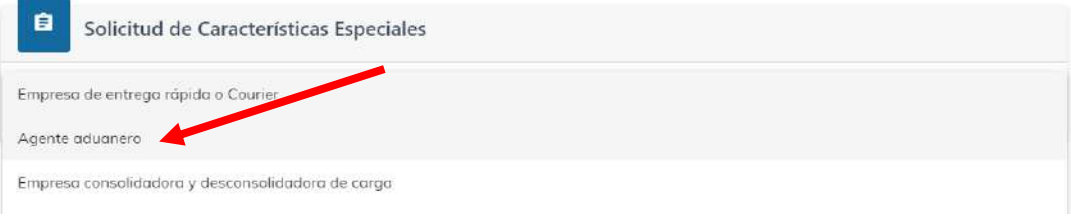

- **b)** Luego muestra la pantalla para elegir **tipo de solicitud** que se realizará, debe presionar la flecha desplegado las opciones siguientes:
- **Agente Aduanero** Se elige cuando la gestión es directamente del auxiliar

 Página 6 de 14 DG-IAD/DNO-ADU-AYR-21 Versión 1 Noviembre 2020

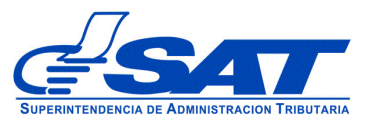

• **Asistente o empleado del Agente Aduanero** (esta se elige cuando la gestión es directamente para el asistente, pero para poder utilizar esta opción el auxiliar primero debe estar debidamente registrado).

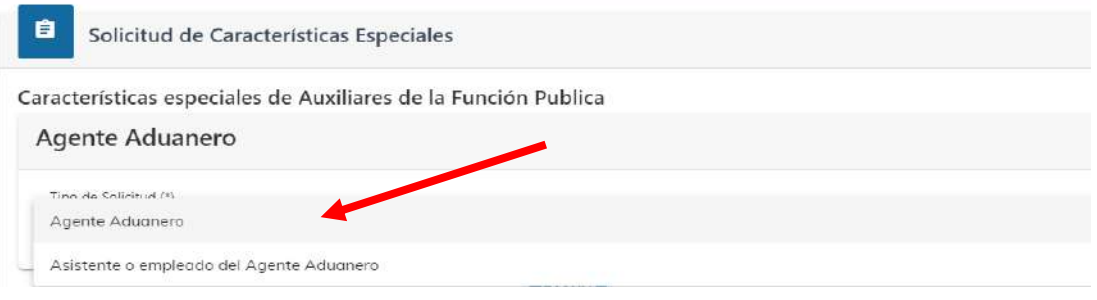

- **c)** En **Tipo de solicitud** se despliega las opciones siguientes:
- **Registro**: Esta opción se debe de elegir cuando el interesado realiza el primer registro como auxiliar de la función pública aduanera.
- **Renovación:** Esta opción se elige cuando el auxiliar tiene que renovar su garantía de operación y presentar la certificación que se encuentra al día en sus obligaciones.
- **Actualización**: Esta opción se elige cuando el auxiliar quiera cambiar estado, reinicio de operaciones o cambio de algún otro dato.

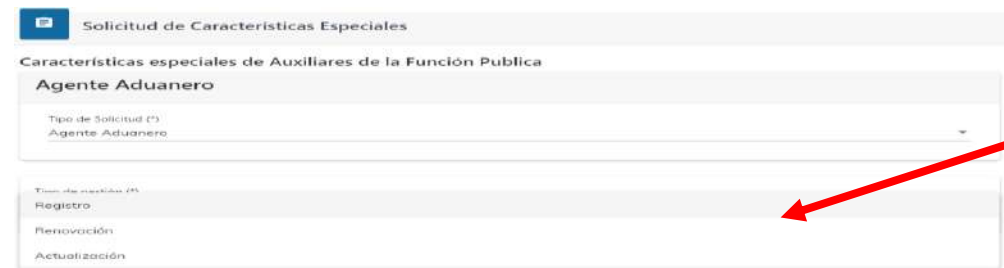

**d)** Una vez haya seleccionado el tipo de solicitud y gestión debe presionar el botón **CONTINUAR.**

> Página 7 de 14 DG-IAD/DNO-ADU-AYR-21 Versión 1 Noviembre 2020

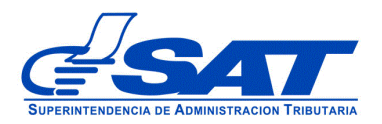

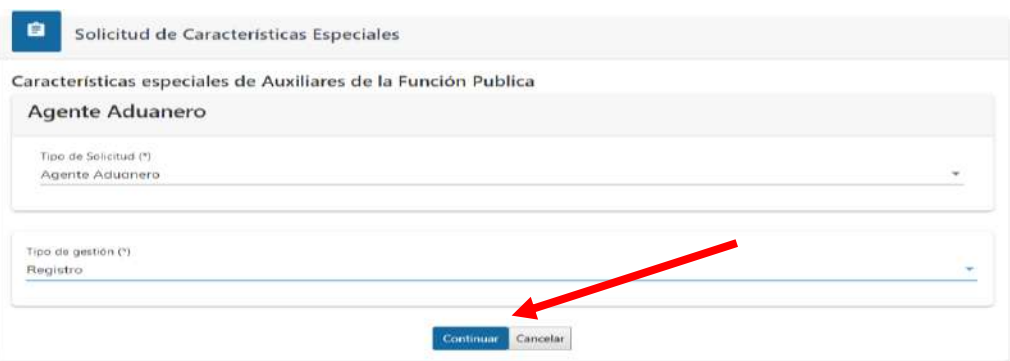

**e)** El sistema le permite verificar el registro que el usuario tiene en **RTUNube** y muestra los datos generados por la gestión por medio de una pantalla similar a la siguiente:  $\sqrt{\frac{1}{100}}$  de Auxiliar que está ┓

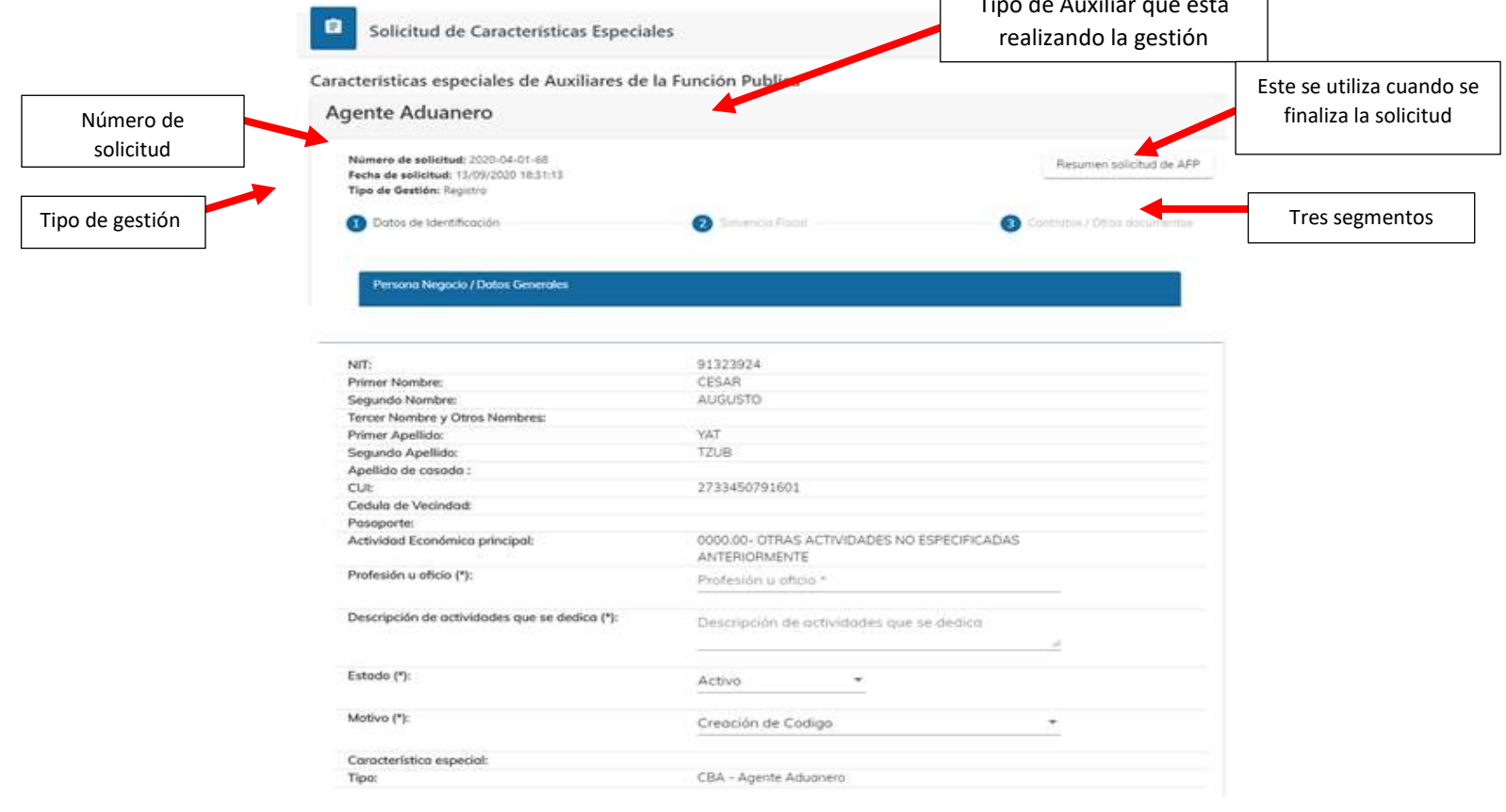

 Página 8 de 14 DG-IAD/DNO-ADU-AYR-21 Versión 1 Noviembre 2020

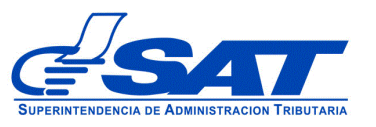

- **f)** La solicitud consiste en los módulos siguientes:
	- **1.** Datos de Identificación
	- **2.** Solvencia Fiscal
	- **3.** Contratos /otros documentos

#### **1. Datos de identificación**:

El sistema por defecto muestra el segmento de **datos generales como persona negocio,** los datos que se muestra son extraídos del sistema del Registro Tributario Unificado -RTU- es por ello la importancia de estar actualizado, ya que estos deben coincidir con los documentos que se adjunten. Este segmento se divide en tres módulos:

- I. Persona o Negocio/Datos Generales
- II. Datos de Ubicación
- III. Establecimientos

#### **I. Persona Negocio/Datos Generales**

De todas las casillas que aparecen en este segmento solo se llenan las siguientes:

- Profesión u oficio
- Descripción de actividades que se dedica

El resto de las casillas deben ser revisadas para verificar que sus datos sean los correctos, de no ser así debe actualizar sus datos por medio de su agencia virtual.

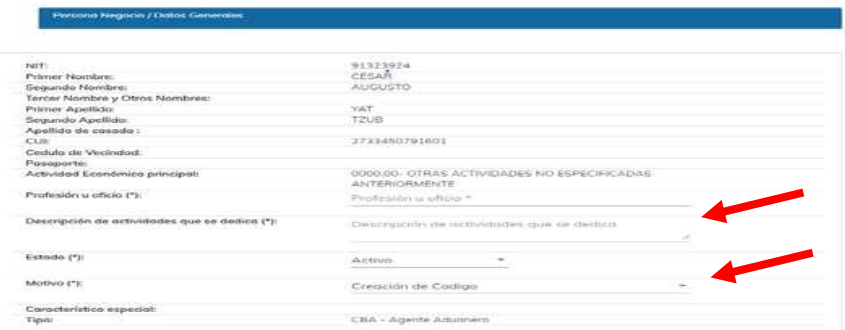

 Página 9 de 14 DG-IAD/DNO-ADU-AYR-21 Versión 1 Noviembre 2020

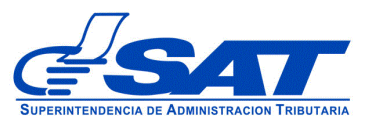

#### **II. Datos de ubicación**

En el módulo de datos de ubicación, deberá agregar en la casilla de *Correo electrónico para notificaciones de agencia virtual AFP*, la dirección del correo electrónico de su preferencia para recibir la notificación correspondiente.

En el caso de haber registrado en el RTUNube más de una dirección de correo electrónico, deberá seleccionar una de las que aparece en el listado (correo principal o correo de notificación), presionando la flecha correspondiente.

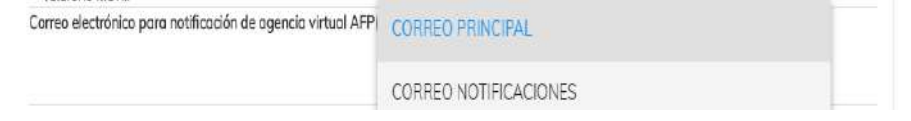

#### **III. Establecimientos**

En el caso de haber registrado en el RTUNube más de un establecimiento registrado debe seleccionar uno, deberá seleccionar uno de los que aparece en el listado (*Establecimientos Secuencia y Nombre comercial*), presionando la flecha correspondiente.

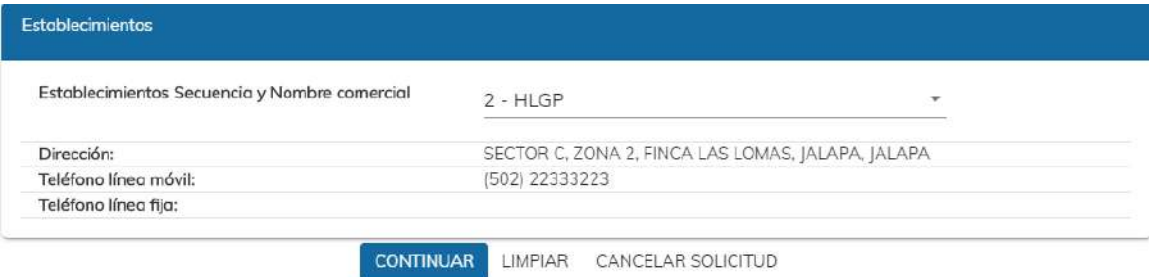

**g)** Para continuar al siguiente segmento se debe presionar el botón **CONTINUAR,** y el sistema despliega el segmento de Solvencia Fiscal

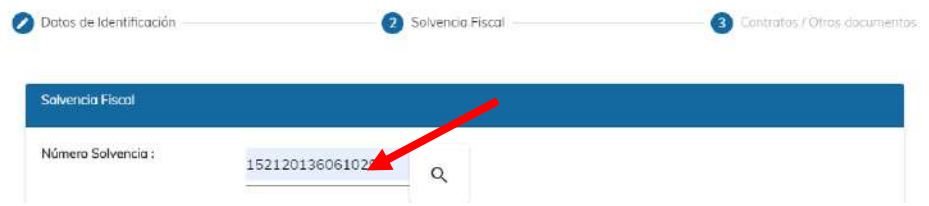

 Página 10 de 14 DG-IAD/DNO-ADU-AYR-21 Versión 1 Noviembre 2020

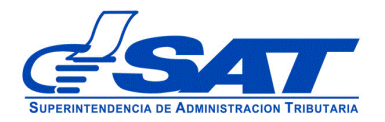

- En este segmento debe escribir el número de la solvencia y el sistema desplegará los datos siguientes:
	- ➢ No. Certificación, que es el número de la solvencia fiscal
	- ➢ Fecha Autorización
	- ➢ Número de Identificación Tributaria -NIT-
	- ➢ Nombre

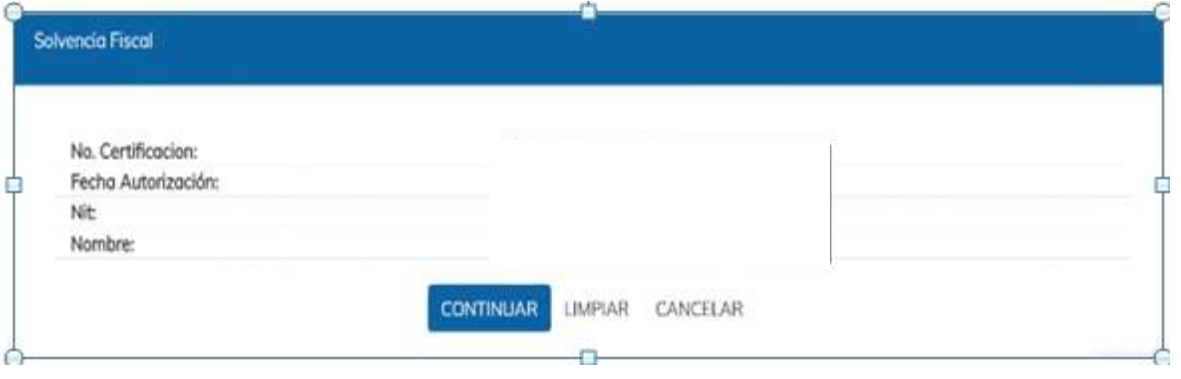

#### Si presiona el botón CONTINUAR

**h)** Contratos/Otros documentos

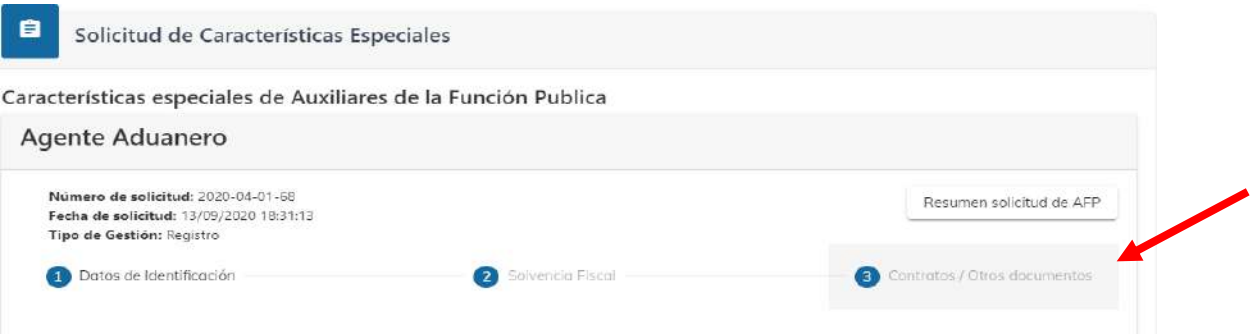

 Página 11 de 14 DG-IAD/DNO-ADU-AYR-21 Versión 1 Noviembre 2020

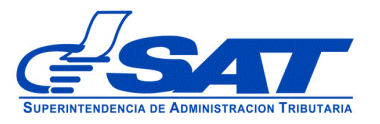

**i)** Para cargar los requisitos generales y específicos legalmente exigidos en documentos en formato digital (PDF), el sistema despliega los documentos que el aspirante a Agente Aduanero debe adjuntar, note que ciertos documentos que son obligatorios, si no realiza la carga respectiva debe de justificar en la casilla que se habilita para el efecto. El icono  $\boxed{2}$  muestra una breve descripción de cada documento. ?

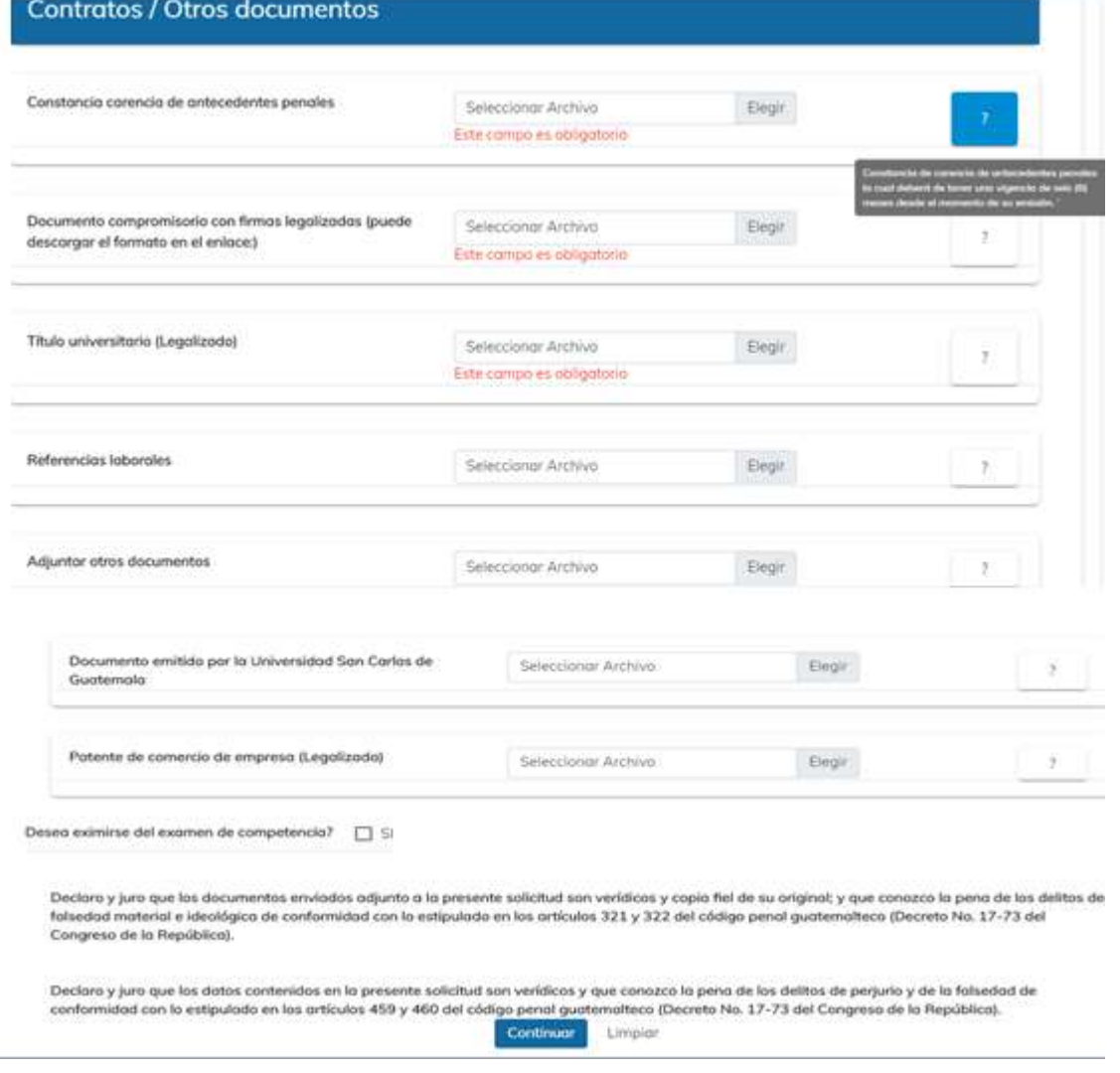

 Página 12 de 14 DG-IAD/DNO-ADU-AYR-21 Versión 1 Noviembre 2020

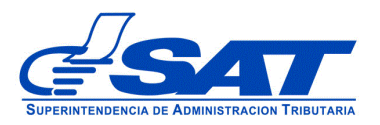

**j)** Al presionar el botón CONTINUAR el sistema despliega el mensaje siguiente:

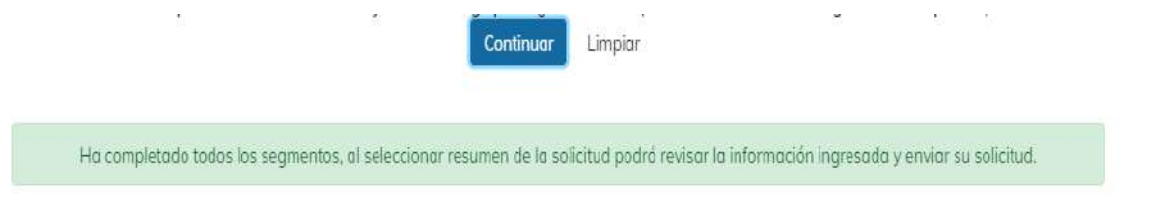

**k)** Debe dirigirse a la parte superior de la solicitud y presionar el botón que se muestra a continuación y mostrará el resumen de la solicitud AFP.

Resumen solicitud de AFP

• Deberá presionar la opción **Resumen solicitud de AFP** (Auxiliares de la Función Pública) y el sistema le muestra en la parte superior que se encuentra en la pantalla de resumen de la solicitud que gestionó, el cual le brinda la oportunidad de revisar segmento por segmento antes de enviar definitivamente.

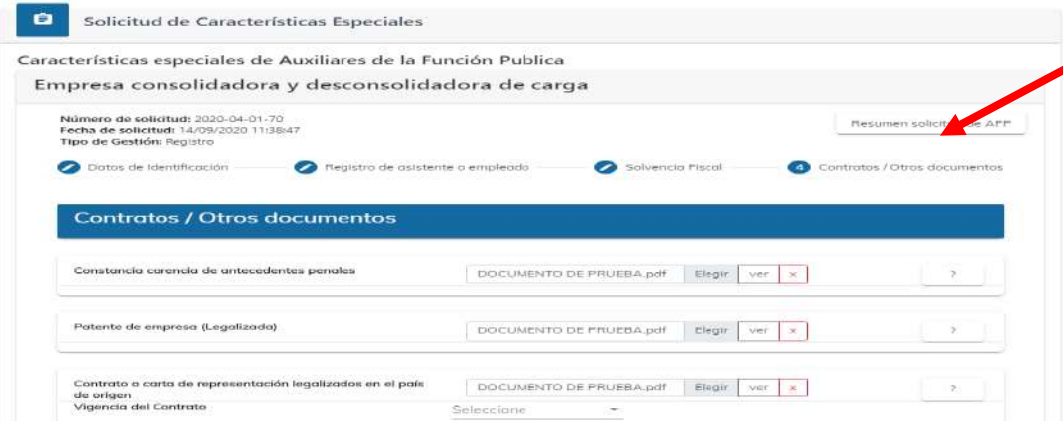

**l)** Para finalizar el envío de la solicitud, debe dirigirse a la parte superior de la pantalla, observando tres opciones donde debe presionar una de estas según la acción que necesite realizar, como se muestra a continuación.

> Página 13 de 14 DG-IAD/DNO-ADU-AYR-21 Versión 1 Noviembre 2020

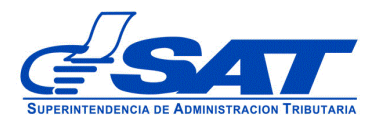

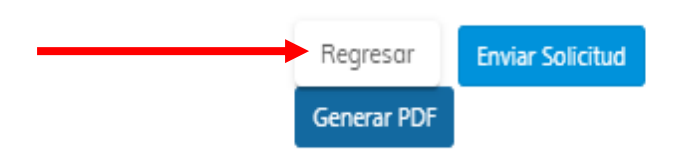

- **Regresar:** Le permite corregir o cambiar un dato antes de enviar la solicitud.
- **General PDF**: Muestra la solicitud la cual podrá imprimir o guardar si así lo considera necesario.
- **Enviar Solicitud:** Se finaliza de forma definitiva la solicitud y en el caso de haber llenado la misma de forma correcta genera el mensaje siguiente:

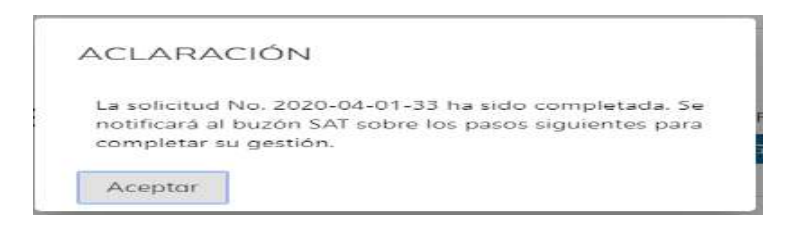

• En caso de no haber llenado su solicitud correctamente o si falta algún dato y se presiona el botón **Enviar Solicitud** muestra un mensaje siguiente:

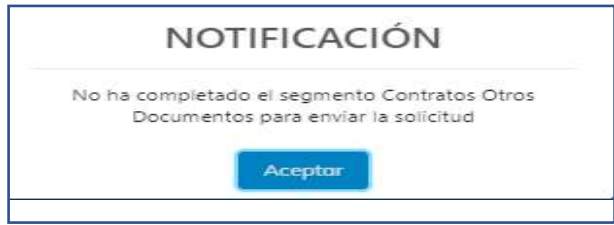

**NOTA:** Al finalizar la solicitud debe estar pendiente de la notificación correspondiente a la dirección de correo, que proporcionó, también podrá consultar el estado de la misma por medio de su agencia virtual.

> Página 14 de 14 DG-IAD/DNO-ADU-AYR-21 Versión 1 Noviembre 2020